# **5500 INTERIM RELEASE NOTES FOR 19- 8.9F**

*Date of Release: 10/1/2021*

This document provides interim release notes and known issues for 5500, version 19-8.9F. This also includes cumulative addressed issues for prior interim updates to the 19-6F release.

## **IMPORTANT INFORMATION**

Click these links for important information on using the system:

- <sup>l</sup> **5500: Important [Information](#page-2-0) (page 3)**
- <sup>l</sup> **Freeing [Returns](#page-5-0) (page 6)**
- <sup>l</sup> **Disabling and Clearing AutoFill [Information](#page-6-0) in your Browser (page 7)**
- <sup>l</sup> **projected 2020 updates and release information**.

## **NEW FOR THIS RELEASE**

### Forms Status

View the list of federal forms at this URL: **[https://www.riahelp.com/html/2019/reports/fedforms/5500\\_Federal\\_Form\\_Status.pdf](https://www.riahelp.com/html/2019/reports/fedforms/5500_Federal_Form_Status.pdf)**

## **OPEN ISSUES**

Please see Customer Center for up-to-date information on post-release known issues.

## **CLOSED ISSUES**

**19-8.9F** We corrected the print to include Schedule C, Page 3.

## **CLOSED ISSUES ON PRIOR RELEASES**

### E-file

**19-6.3F** We added e-file diagnostics for Form 8955-SSA, line 6 to ensure proper information is included in the return prior to electronic file creation.

## Schedule R

**19-8.7F** We corrected the form text for line 8, Part II of Schedule R.

# <span id="page-2-0"></span>**5500: IMPORTANT INFORMATION**

## **ATTACHING PDFS AS E-FILE ATTACHMENTS WHEN YOU GET AN ERROR MESSAGE**

Organizer is currently not supporting PDFs with fillable forms or password protected PDFs as e-file attachments. When you try to upload a PDF file with fillable forms you get the following error message:

Error-f1118 SCH K FY19 GEN.pdf. The file you attempted to upload does not meet minimum file ⚠ requirements (Fillable form). Please correct the file and try again.

Follow the steps below when you get this error.

## Uploading a PDF as an E-file Attachment when you get the Error **Message**

- 1. Open the PDF you are trying to attach.
- 2. Click **Print** or the key combination **Ctrl + P** to open the print window.

3. From the **Printer** drop-down list, select **Microsoft Print to PDF** or **Save as PDF** if you opened the PDF from the browser.

#### **PDF is opened in Adobe Reader**

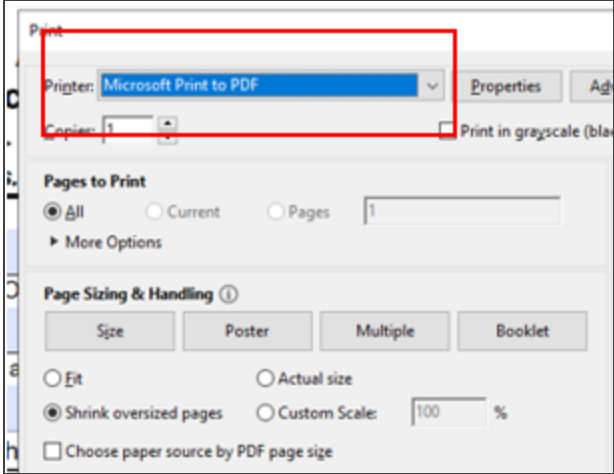

#### **PDF is opened in a Browser**

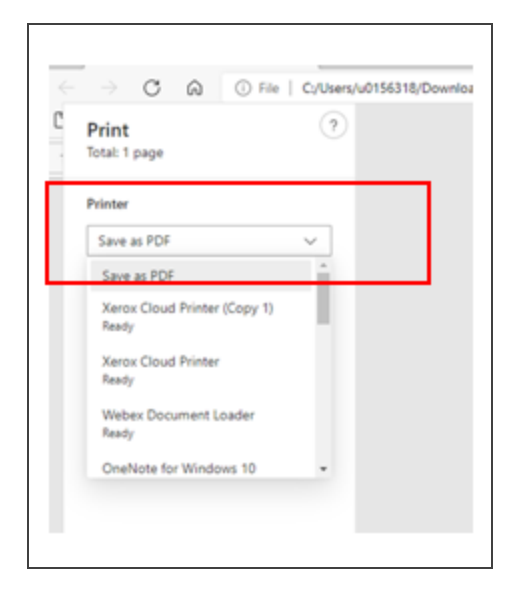

- 4. Click **Print** and save the PDF to your computer.
- 5. Reattach the PDF as an E-file attachment.

## Printing a Return when you get an Error Message

Use the following steps when you get this message when printing a return or when you select **SEND TO PDF**.

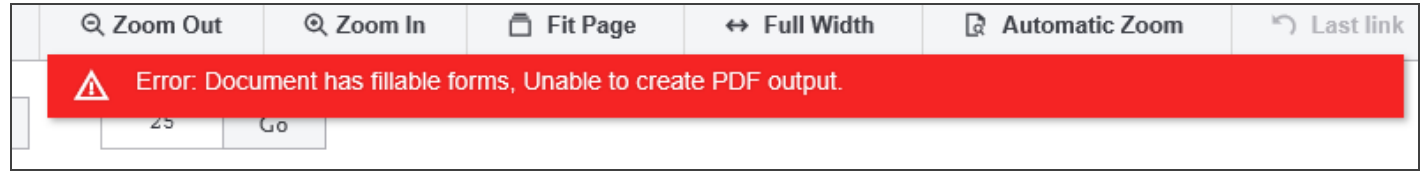

1. Identify the PDF which has fillable forms that is attached as e-file attachment. It should look like this:

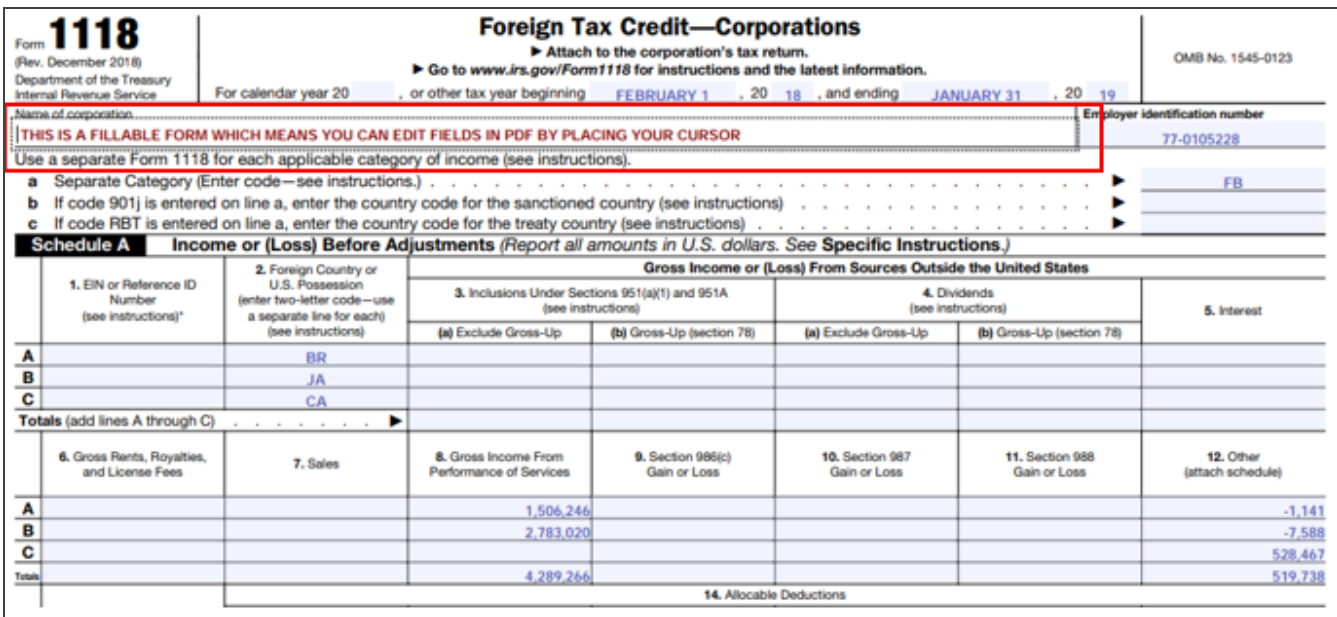

2. Click **Delete** to remove the PDF file from the e-file attachments.

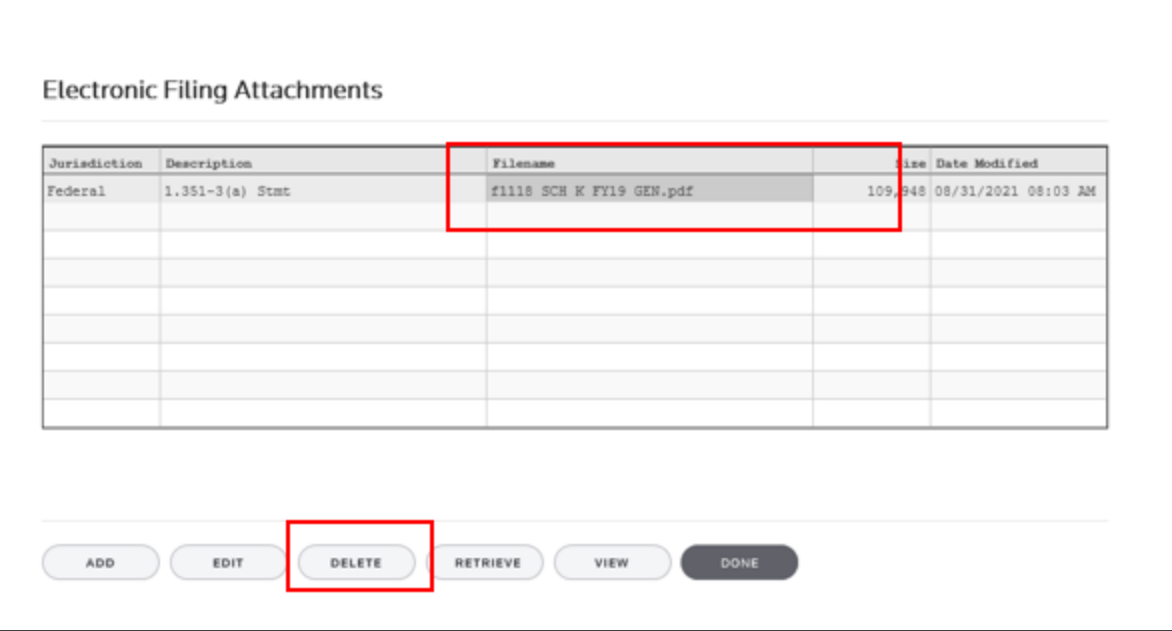

- 3. Follow the steps above for *Uploading a PDF as an E-file Attachment when you get the Error Message*.
- <span id="page-5-0"></span>4. Select **Print** or **Send to PDF**. Your file should print or save as a PDF without any issues.

## **FREEING RETURNS**

If a return shows as open even though all users have it closed, follow these steps to free the locator:

- 1. In the RS Browser, go to **Returns** and search for the locator.
- 2. Put a check by the locator and click **Info**.
- 3. Click **Free**.
- 4. Click **OK** to the message: *This process will cancel all open returns on this machine. Do you want to continue freeing this locator?*

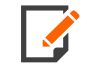

Clicking **Free** will close all locators that are open without regard to entity type or tax year. It will not affect other workstations that may have had the locator open.

If utilizing the **Free** button outlined above does not free your return, email [GoSystemFreeRequest@thomsonreuters.com](mailto:GoSystemFreeRequest@thomsonreuters.com?subject=GoSystem Tax RS Remote Free Request) with the information in the email template shown below between the lines, and a member of our free team will free your locator. Make sure all users have closed the return prior to submitting the request.

The subject of the email should be *GoSystem Tax RS Remote Free Request*.

Copy and paste the following into the body of the email, and enter the requested information:

Please attempt a Remote Free of the following return.

4‐Digit Account Number:

Locator Number:

Tax Year:

Tax Type:

\*\*1120 & 1065 Only: Is this a single, TopCon, SubCon, DivCon, Parent, Subsidiary, Division, or Elimination?

Error Message(s) received (if applicable):

To check who may have the return open:

- 1. In the RS browser, go to **Returns**.
- 2. Put a check next to the locator in question, and click **Info**.
- 3. Click the **History** tab.
- <span id="page-6-0"></span>4. Click the hyperlink under the **App Server** column. This will display any users who have the locator open.

## **DISABLING AND CLEARING AUTOFILL INFORMATION IN YOUR BROWSER**

Your browser settings may be auto-filling data in the Organizer. If you want to stop the autofill of data, follow the instructions for turning off autofill and clearing data for the browser programs you are using.

## Google Chrome

### *TURNING OFF AUTOFILL*

1. Select the menu icon.

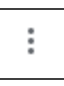

#### 2. Select **Settings**.

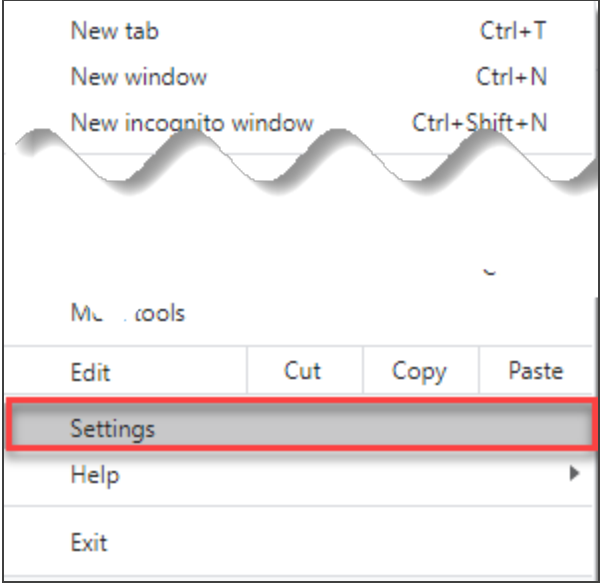

3. In the **Autofill** section, expand the area for which you wish to disable and toggle the setting to *OFF*.

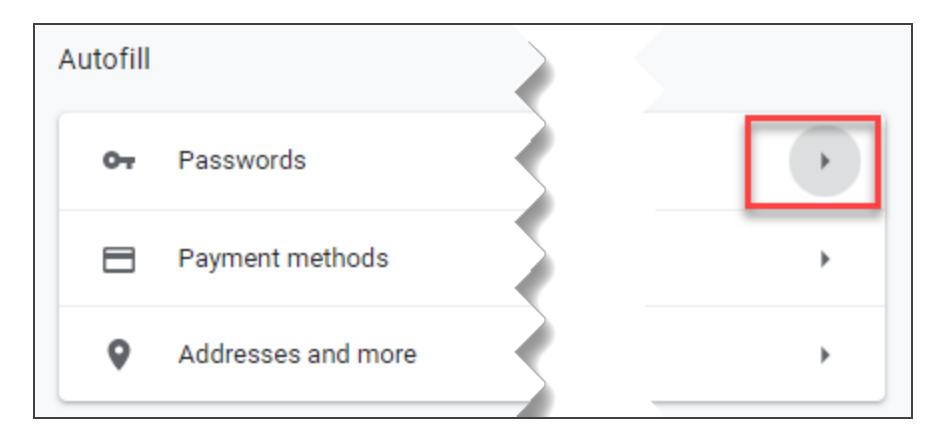

THOMSON REUTERS INTERIM RELEASE NOTES

### *CLEARING AUTOFILL DATA*

1. Select the menu icon.

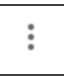

#### 2. Select **History**.

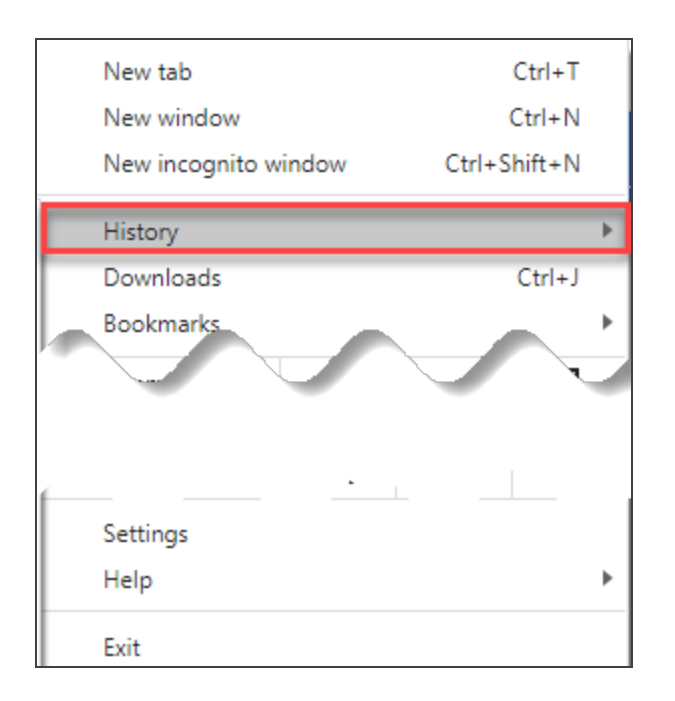

3. When the menu appears, select **History**.

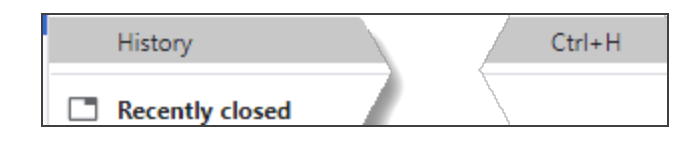

4. Select **Clear browsing data**.

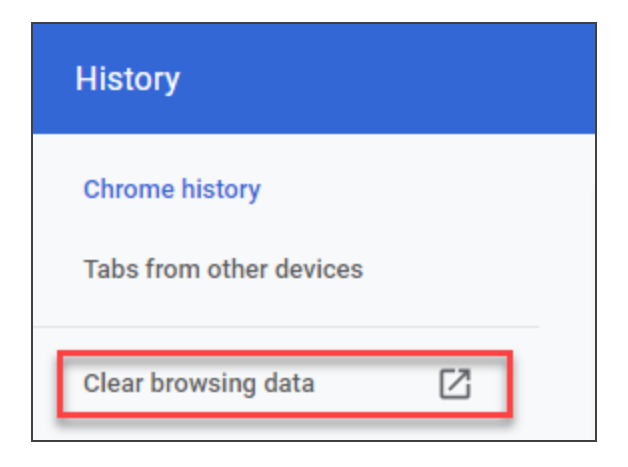

5. Select *the beginning of time* option to clear all saved data (may be *All time*, depending on the version of Google Chrome you are using).

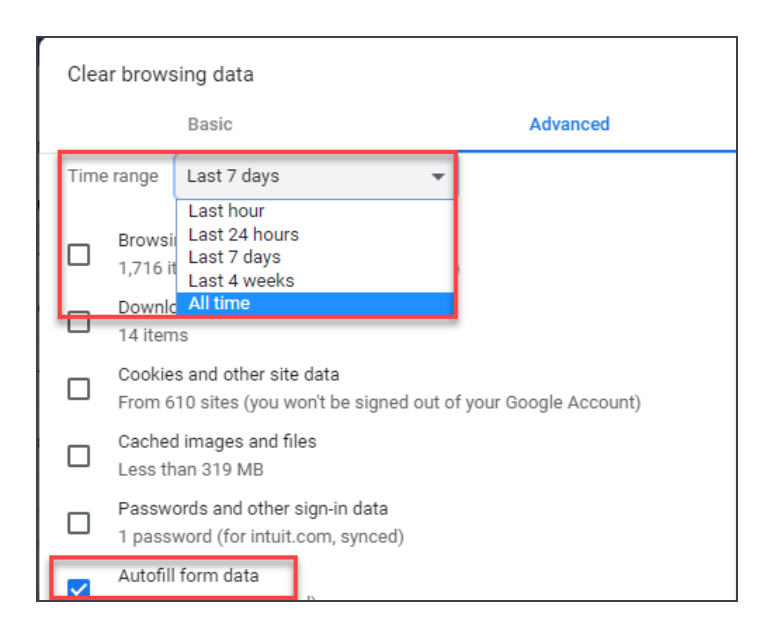

6. Select **Autofill form data**.

#### 7. Select **Clear data**.

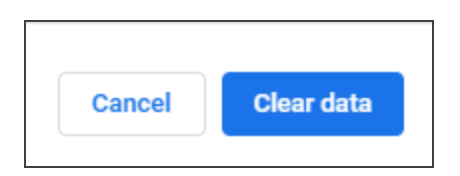

## Internet Explorer

#### *TURNING OFF AUTOFILL*

1. Select the tools icon.

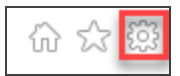

- 2. Select **Internet options**.
- 3. Select the **Content** tab.

4. In the **AutoComplete** section, select **Settings**.

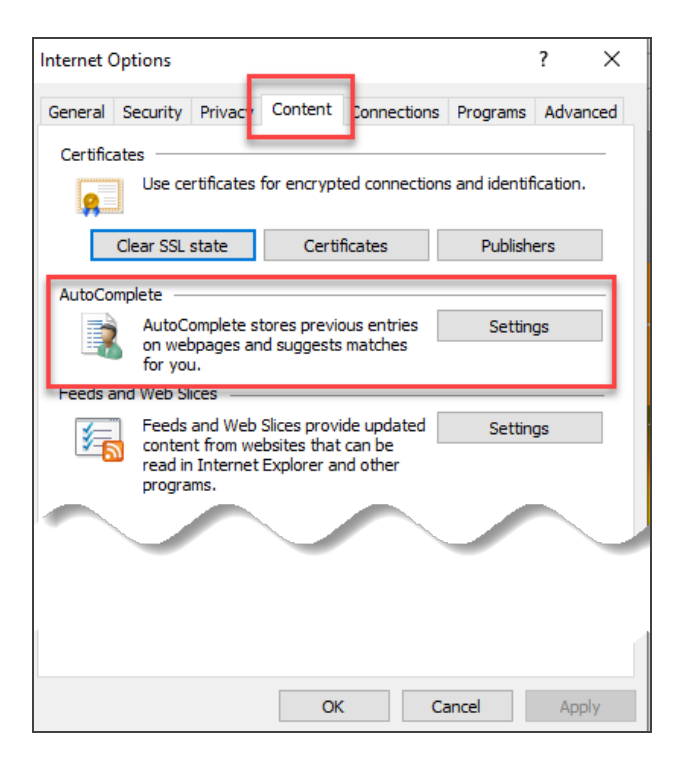

5. Uncheck **Forms and Searches** and **User Names and passwords on forms**.

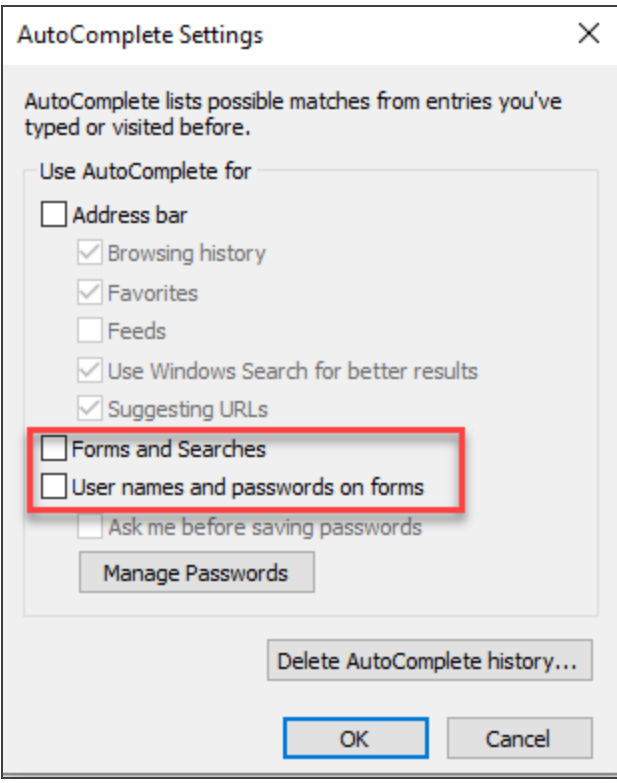

- 6. Select **OK** in the **AutoComplete Settings** window.
- 7. Select **OK** in the **Internet Options** window.

### *CLEARING AUTOFILL DATA*

1. Select the tools icon.

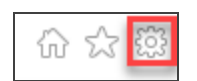

- 2. Select **Internet options**.
- 3. Select the **Content** tab.
- 4. In the **AutoComplete** section, select **Settings**.

5. At the bottom of the **AutoComplete Settings** window, select **Delete AutoComplete History**.

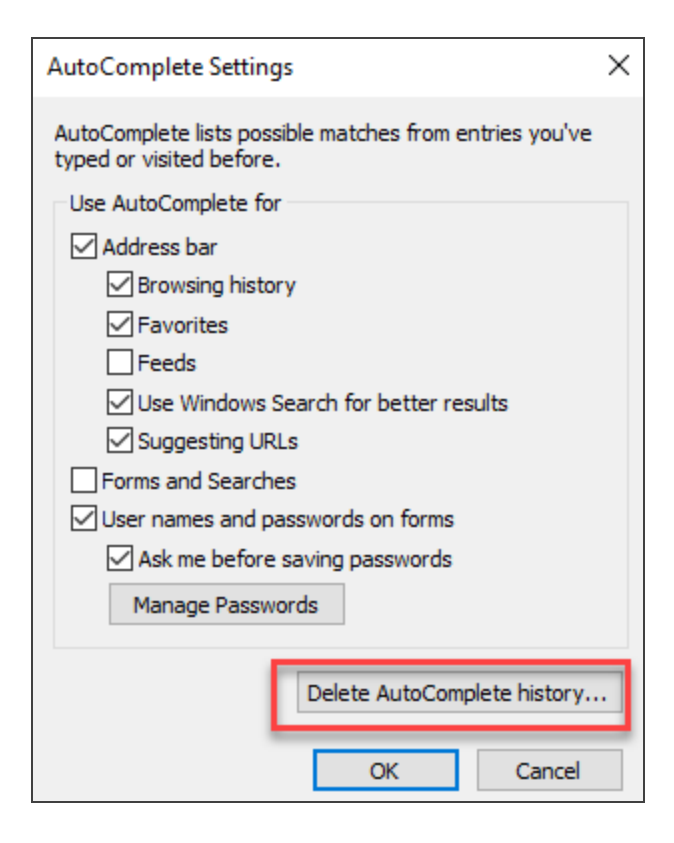

6. Select **Form Data and Passwords**.

#### 7. Select **Delete**.

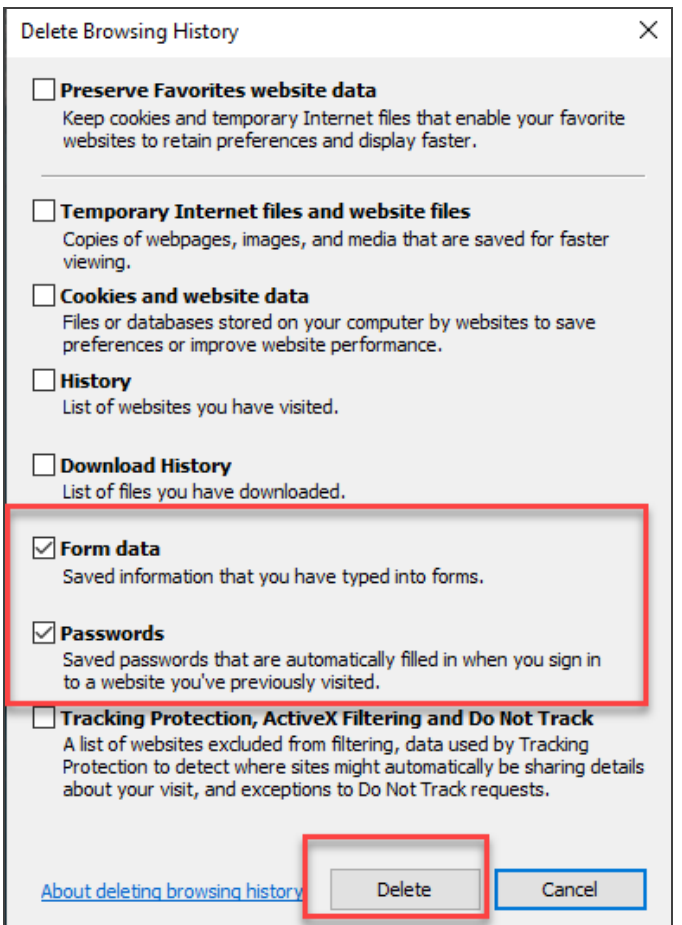

- 8. Select **OK** in the **AutoComplete Settings** window.
- 9. Select **OK** in the **Internet options** window.

## COPYRIGHT NOTICE

© 2020-2021 Thomson Reuters/Tax & Accounting. All rights reserved. Republication or redistribution of Thomson Reuters content, including by framing or similar means, is prohibited without the prior written consent of Thomson Reuters. Thomson Reuters and the Kinesis logo are trademarks of Thomson Reuters and its affiliated companies. More [information](https://www.thomsonreuters.com/en/policies/copyright.html) can be found here.

Last Updated: September 30, 2021